# **Cara Install QEMU**

#### *Auris Baikhaqi Hanityo*

*aurisbaikhaqih@gmail.com [www.kompasiana.com/AurisBaikhaqi](http://www.kompasiana.com/AurisBaikhaqi) www.aurisbhanityo.blogspot.com*

*Lisensi Dokumen:*

*Copyright © 2010-2015 IlmuKomputer.Com*

*Seluruh dokumen di IlmuKomputer.Com dapat digunakan, dimodifikasi dan disebarkan secara bebas untuk tujuan bukan komersial (nonprofit), dengan syarat tidak menghapus atau merubah atribut penulis dan pernyataan copyright yang disertakan dalam setiap dokumen. Tidak diperbolehkan melakukan penulisan ulang, kecuali mendapatkan ijin terlebih dahulu dari IlmuKomputer.Com.*

Bagi anda yang menggunakan linux mungkin sudah mengenal dengan aplikasi yang namanya Qemu. Software ini awalnya diperuntukkan sistem operasi Linux, tetapi kemudian berkembang sehingga dapat digunakan oleh pengguna sistem operasi Windows. Qemu adalah Virtual mesin serbaguna hasil opens ource yang yang memungkinkan Anda untuk menjalankan hampir semua sistem operasi saat Anda sedang berjalan di dalam distribusi linux lain dan dapat menjalankan berbagai macam arsitektur PC seperti PowerPC,Sparc,ARM dan x86.Untuk anda yang menggunakan windows sekarang dapat dengan mudah menggunakan qemu dengan dibuatnya User interface menarik yang bernama Qemu manager.

Langkah - langkah menginstall QEMU sebagai berikut :

1. Double klik pada software Master QEMU.

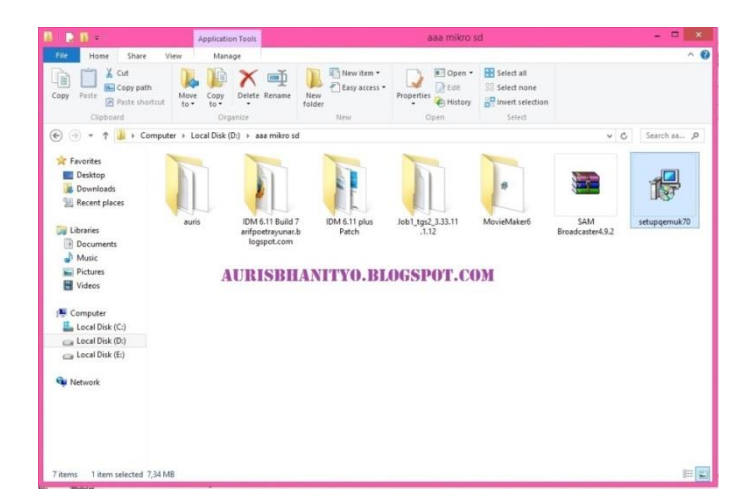

## **IlmuKomputer.Com**

Heatlah ilmu dengan menuliskannya

2. Kemudian muncul kotak dialog Welcome to the QEMU Manager 7.0. Lalu klik Next.

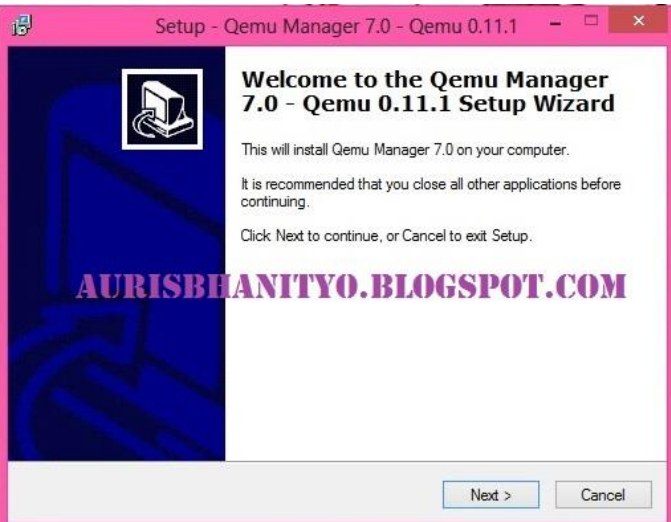

3. Kemudian muncul kotak dialog Information. Klik Next untuk melanjutkan instalasi.

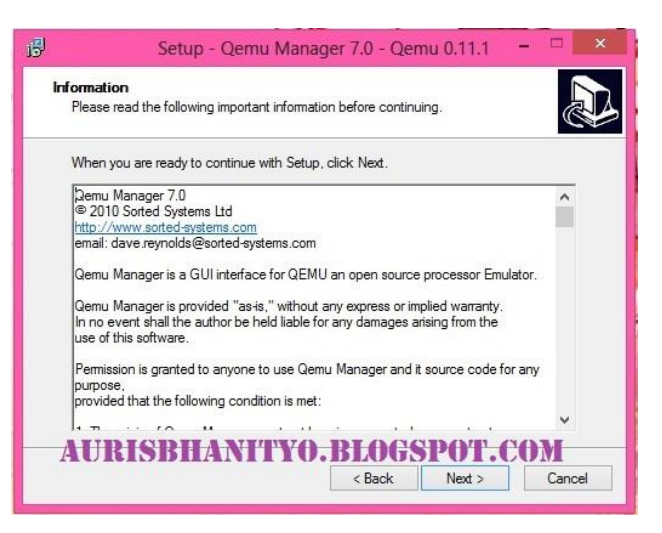

4. Kemudian muncul kotak dialog Select Destination Location. Klik Browser untuk menentukan letak folder penyimpanan. Lalu klik Next.

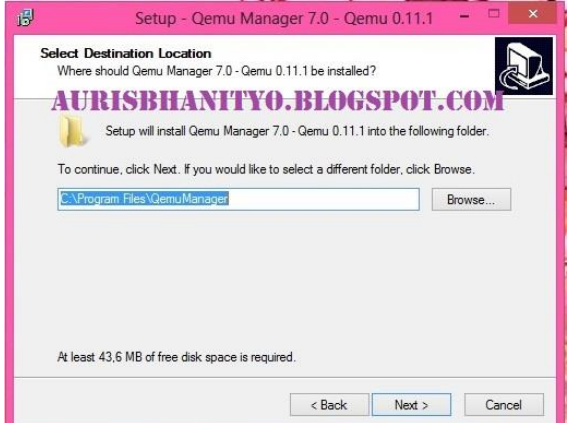

### **IlmuKomputer.Com** Heatlah iimu dengan menuliskannya

5. Kemudian muncul kotak dialog Select Start Menu Folder. Klik Browser untuk menentukan letak folder. Lalu klik Next.

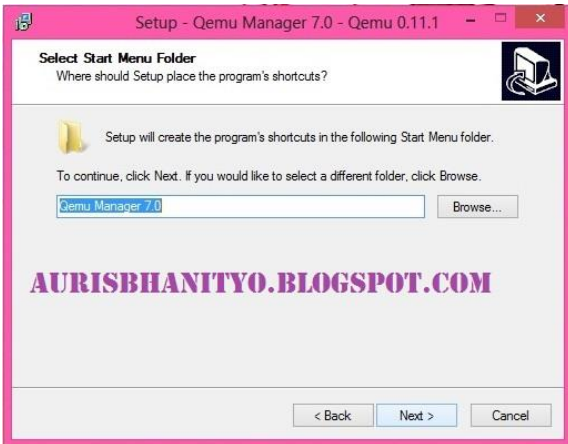

6. Kemudian muncul kotak dialog Select Additional Tasks. Beri centang untuk membuat shortcut. Lalu klik Next.

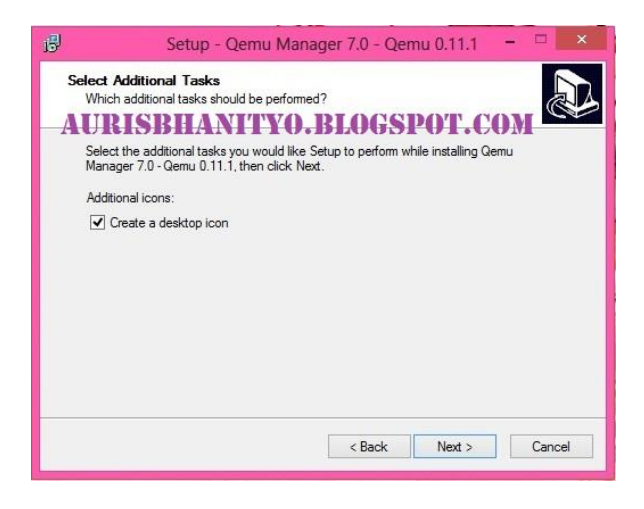

7. Kemudian muncul kotak dialog Ready To Install. Klik Install untuk melanjutkan installasi.

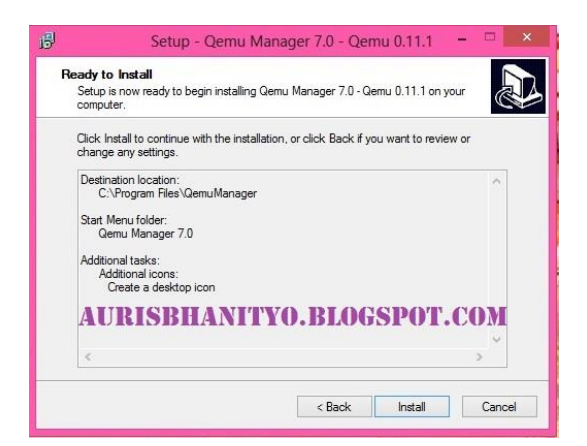

## **IlmuKomputer.Com**

leatlah linu dengan menuliskannya

8. Tunggu beberapa saat hingga proses intalasi selesai.

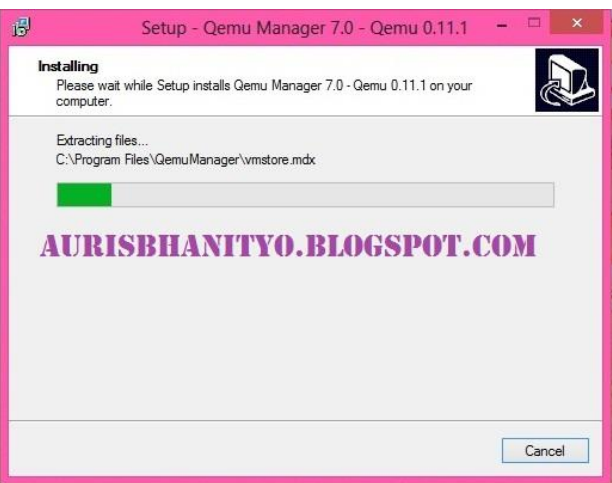

9. Kemudian muncul kotak dialog yang menandai QEMU telah terinstall beri tanda centak untuk memulai pengoperasian QEMU. Lalu klik Finish. Lalu klik Finish. Dan muncul QEMU Manager First Run Wizard klik Save & Finish.

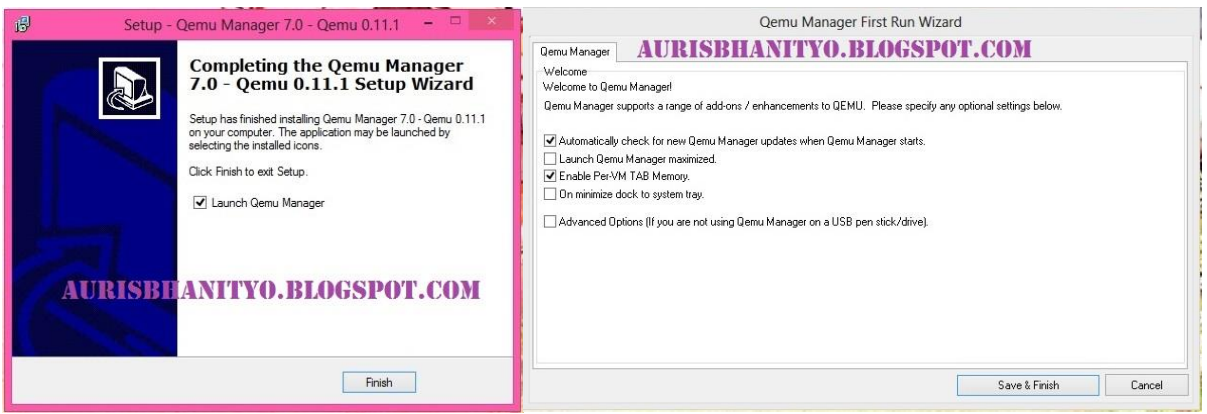

10. Berikut ini tampilan awal dari QEMU.

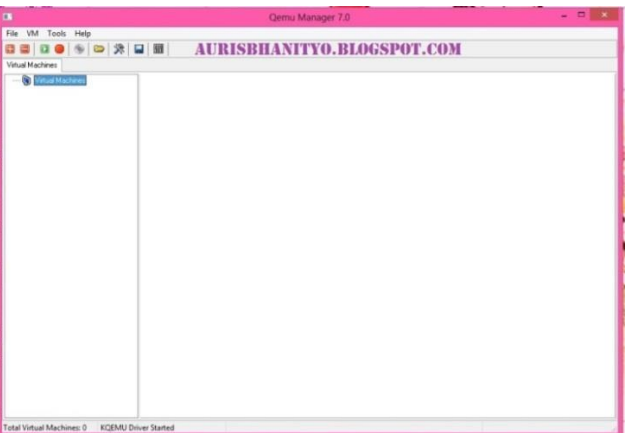

Selamat Mencoba

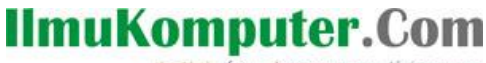

lkatlah linu dengan menuliskannya

## **Biografi Penulis**

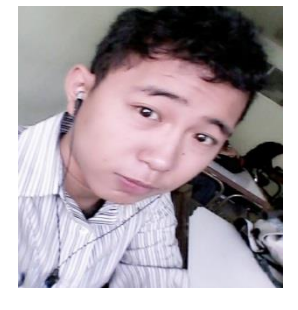

**Auris Baikhaqi Hanityo.** Lahir di Semarang, 2 Juli 1993. Anak pertama dari dua bersaudara. Saat ini sedang melajutkan belajar di Politeknik Negeri Semarang, Jurusan Teknik Elektro, Program Studi Teknik Telekomunikasi.